#### **Speicherort des Agent Logfiles**

## **Express Edition:** C:/Windows/Temp/BusinessPlanner

**Standard/ Enterprise Edition:** Aufruf des Logfiles über das Microsoft SQL Management Studio. Dort verbinden Sie sich bitte mit der BusinessPlanner Datenbank und wählen dort Jobs/ History aus.

## **BusinessPlanner Agent manuell starten:**

Um den BusinessPlanner Agent manuell zu starten öffnen Sie bitte die Systemsteuerung und wählen dort Verwaltung/ Dienste aus. Unter Dienste finden Sie den Eintrag "BusinessPlanner Agent" (ab der Standard Edition finden Sie den Agent unter SQL Server Agent (BusinessPlanner). Über das Menü können Sie den Dienst starten bzw. mittels Doppelklick auf den Eintrag diesen individuell definieren (Startoptionen, Durchführungszeit etc).

# **Wird der Job erfolgreich durchgeführt, finden Sie folgende Einträge im Logfile des BusinessPlanner SQL Server Agents:**

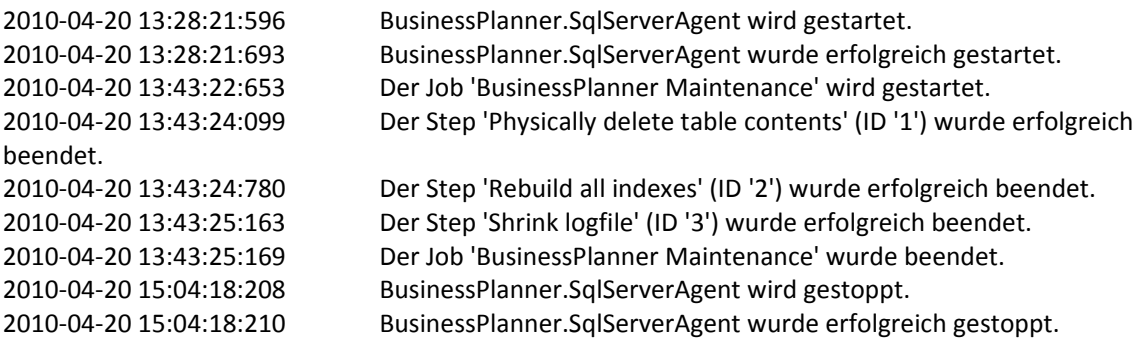

#### **Anlage des BusinessPlanner Agent/ Jobs auf einer SQL Standard Edition:**

Nachstehend der Kommandozeilenbefehl, mit dem Sie die BusinessPlanner.SqlServerAgent.exe als Dienst registrieren können:

Bitte Commandshell als Admin ausführen (rechte Maustaste) und anschließend folgende Zeilen rein kopieren/ ausführen:

C:\Windows\Microsoft.NET\Framework64\v2.0.50727\InstallUtil.exe /ShowCallStack /LogToConsole=true /LogFile=BPAgent.log.txt "C:\Program Files\Bank Austria\BusinessPlanner NET\SqlServerAgent\BusinessPlanner.SqlServerAgent.exe"

Bitte passen Sie ggfalls den BusinessPlanner Installationspfad an. Bzw ersetzen Sie bitte Framework64 durch Framework, wenn Sie kein 64 Bit System im Einsatz haben.

Wenn "InstallUtil.exe" einen anderen Speicherort hat, als angegeben bitte nach "InstallUtil.exe" mittels "where installutil.exe" in der Command‐Line suchen.

Anschließend sollte der Eintrag im Management Studio in den Diensten sichtbar sein und Sie können definieren wann bzw ob der Dienst automatisch/täglich durchgeführt wird.